# WAS IST FREIFUNK?

Freifunk ist eine dezentrale, sich selbst organisierende und unzensierte, von Menschen ehrenamtlich und in Eigenregie aufgebaute Kommunikationsinfrastruktur. Jeder kann daran teilnehmen, es nutzen, aufbauen und erweitern. Freifunk verbindet Nachbarn, vernetzt Familien, bringt Freunde näher und kann den Zugang zum Internet bereit stellen.

## Netze in Nutzerhand

Ist Dir bewusst, wie oft Du Dein Internet nicht benutzt? Es gibt noch genug freie Kapazitäten bei Dir, die Du dem Freifunk zur Verfügung Stellen kannst. Den Freifunk kannst Du mit Menschen teilen, die fern vom eigenen WLAN entfernt sind, hier im Tal zu Besuch sind oder sich keinen eigenen Anschluss leisten können. Dabei wirst Du Teil eines großen Netzwerks. Wenn das jeder macht, kann jeder überall Freifunk nutzen.

# Sicher teile ich mein Internet!

Du schließt den Freifunkknoten an deinen Internet-Router zuhause an und schon teilst Du dein Internet sicher und einfach! Über deinen Internetanschluss wird ein VPN\*-Tunnel zu einem Freifunk Rheinland

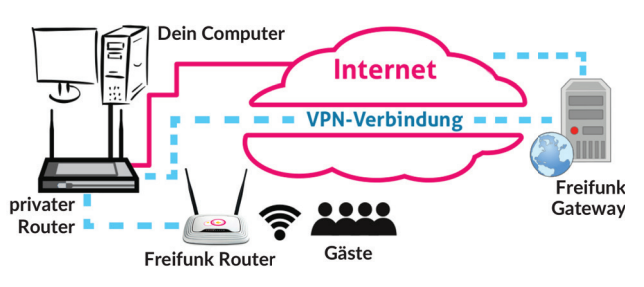

Server aufgebaut und duch diesen wird das Internet im Freifunk bereitgestellt. Die Nutzer finden den offenen WLAN-Zugang und schon sind sie und Du überall online. Wir helfen Dir dabei! Durch die VPN\*-Tunnel-Technologie können die Freifunknutzer über die Internetzugänge Surfen, ohne das die Spender wie Du sich sorgen um die Störerhaftung machen müssen. Der Freifunk Rheinland e. V. ist als Provider von der Störerhaftung befreit.

## Treffen

*Jeden dritten Freitag im Monat um 20 Uhr in Utopiastadt (Bahnhof Mirke) oder spontan am Freitag.– Mirker Str. 48 – /dev/tal* Kontakt

*kontakt@freifunk-wuppertal.net Facebook https://www.facebook.com/FreifunkWuppertal Twitter https://twitter.com/ffwtal* \* Virtual Privat Network

#### **KONFIGURATION**

Das Starterpacket hat die Freifunk-Firmware schon vorinstalliert. Jetzt benötigt es nur noch einen Schritt um den Router zum Freifunkrouter zu machen.

### Konfigurationsmodus

Schliesse den Router ans Stromnetz an und Verbinde deinen Rechner über das Netzwerkkabel mit einem der gelben Netzwerkanschlüsse des Routers. Dein Rechner bekommt von dem Router eine IP-Adresse. Danach kannst du mit dem Internetbrowser deiner Wahl die IP-Adresse http://192.168.1.1 eingeben. Du solltest dann auf die Startseite, dem sogenannten Wizard, kommen.

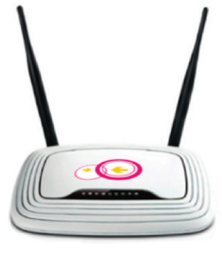

Router

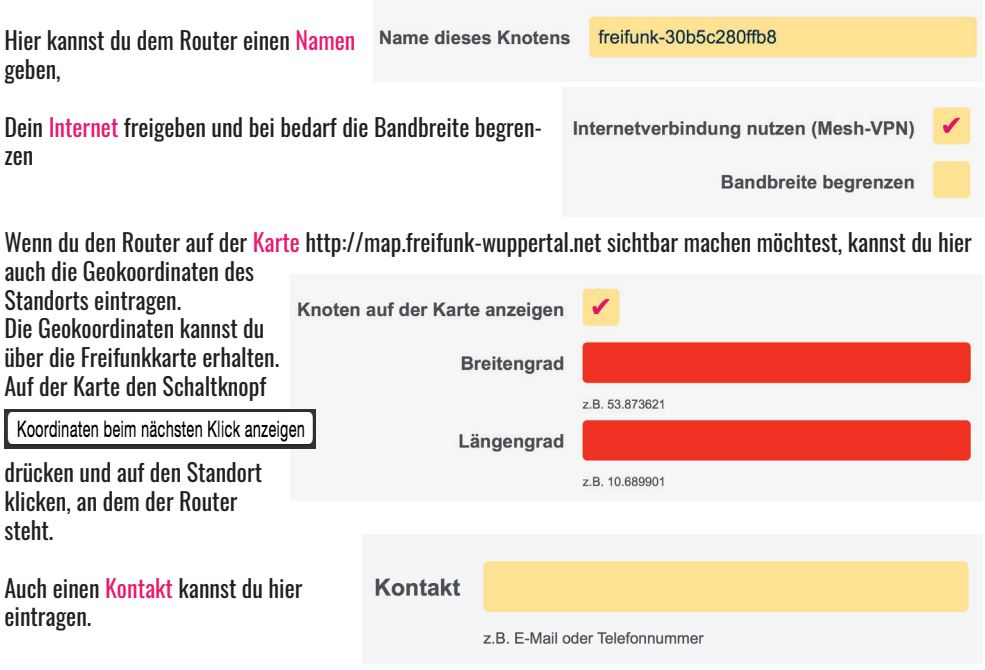

Sobald du diese Eintragungen mit speichern abschliesst, startet der Router als Freifunkrouter in den Betriebsmodus.

Speichern & Neustarten

Auf der Expertenseite kannst du noch weitere Einstellungen machen. Diese solltest du aber nur ändern, wenn du weisst was das im einzelnen bedeutet.

Um den Configuratinsmodus erneut aufzurufen, musst du den Reset-Knopf für ca. 10 Sekunden gedrückt halten bis alle Lampen am Router einmal aufleuchten.<br>
\* Virtual Privat Network